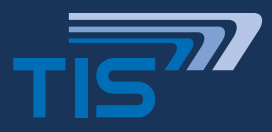

# **TISPLUS TELEMATICBOX TRUCK 2**

**TISPLUS<sup>77</sup> INSTALLATIONSANLEITUNG**

**TISPLUS TELEMATICBOX TRUCK 2 Kabelmontage am Digitalen Tacho Remote-Download-Kabelsatz (21-05-TB-K-TRD)**

## Installationsanleitung für den TISPLUS telematicbox Truck 2 Remote-Download-Kabelsatz

Dieser Kabelsatz verbindet den **OPT\_CAN** der telematicbox Truck 2 mit dem roten **C-Stecker** des Digitalen Tacho (DTCO). Dieser Kabelsatz wird nur dann benötigt, wenn

- im LKW **kein** FMS vorhanden ist (Seite 2 **Anschluss-Variante 2**), und/oder
- im LKW die **interne** Verbindung vom roten DTCO-Stecker (C5+C7) zum CAN-Bus (FMS) des LKW fehlt (Seite 2 **Anschluss-Variante 3**).

### **HINWEIS HINWEIS**

Dieser Kabelsatz wird **nicht** benötigt, wenn der rote Dieser Kabelsatz wird **nicht** benötigt, wenn der rote DT-CO-Stecker (C5+C7) schon mit dem CAN-Bus des LKW verbunden ist und der Remote Download über den FMS-Anschluss (Basiskabelsatz) der telematicbox Truck 2 erfolgt erfolgt (Seite 2 **Anschluss-Variante 1**). (Seite 2 **Anschluss-Variante 1**).

Weitere Informationen unter: Weitere Informationen unter: http://downloads.tis-gmbh.de/rm/telematicbox\_Truck\_2.zip

## 1. DTCO Stecker C (rot) für Remote-Download

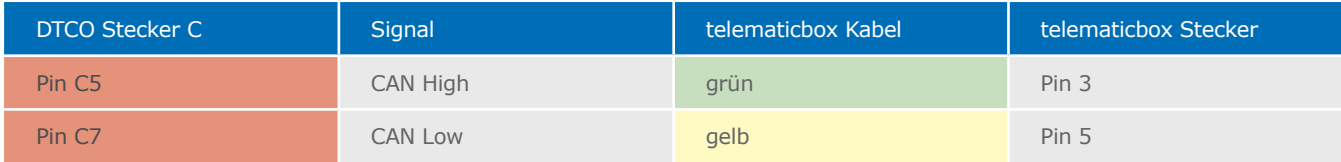

### **BITTE BEACHTEN SIE:**

**Nur Tachos ab Version R1.3a ermöglichen überhaupt einen Remote Download und auch nur wenn dieser im Tacho freigeschaltet ist.**

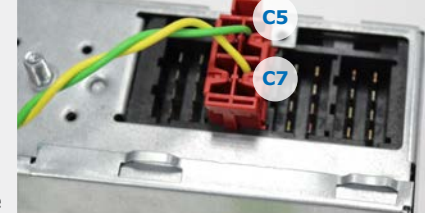

DTCO Rückseite

## 2. telematicbox Truck 2-Stecker (schwarz)

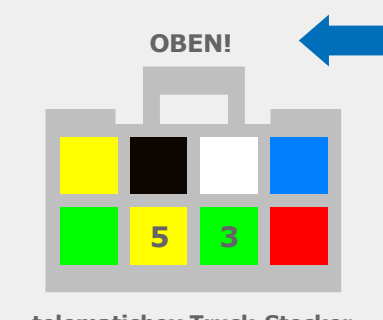

**telematicbox Truck-Stecker** (Ansicht Kabelseite)

**Die Crimpkontakte in dieser Position ("Nasen" nach oben) in den telematicbox Truck-Stecker einrasten. Die Farbbelegeung wie links beschrieben.**

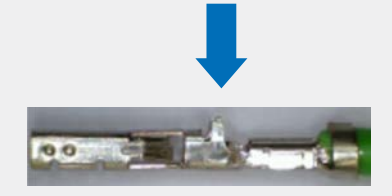

**telematicbox Truck-Stecker** Crimpkontakt

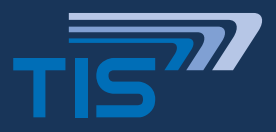

# **TISPLUS TELEMATICBOX TRUCK 2**

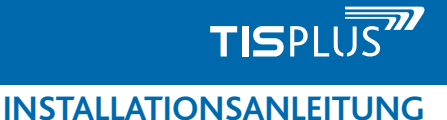

**TISPLUS TELEMATICBOX TRUCK Kabelmontage am Digitalen Tacho Remote-Download-Kabelsatz (21-05-TB-K-TRD)**

## 3. Anschluss-Varianten für Remote-Download

#### **ANSCHLUSS-VARIANTE 1** (nur am FMS\_CAN)

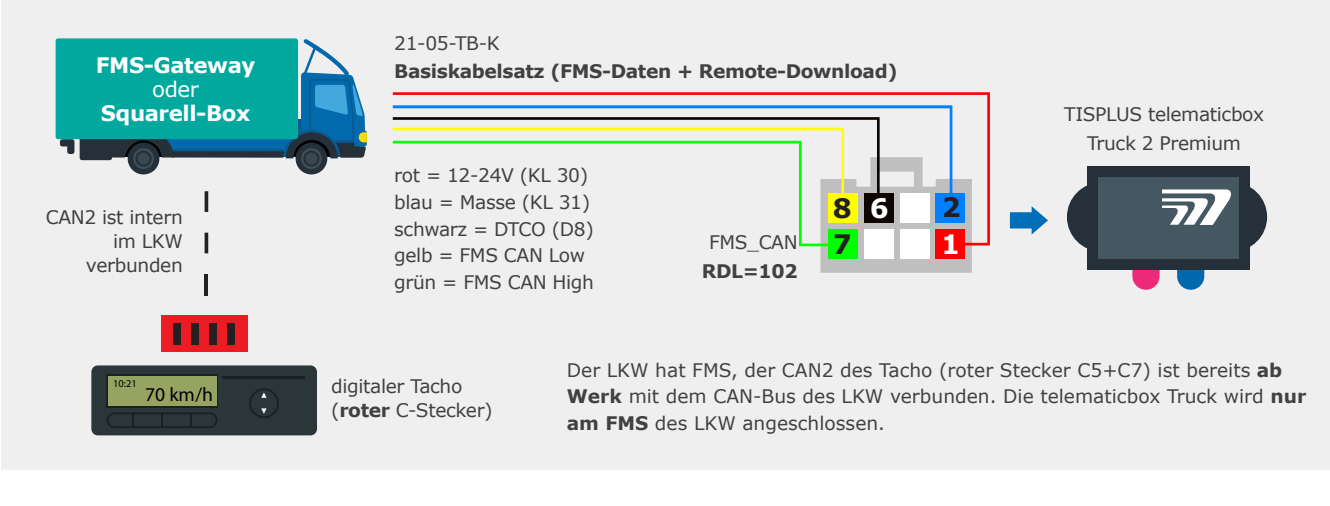

#### **ANSCHLUSS-VARIANTE 2** (nur am OPT\_CAN)

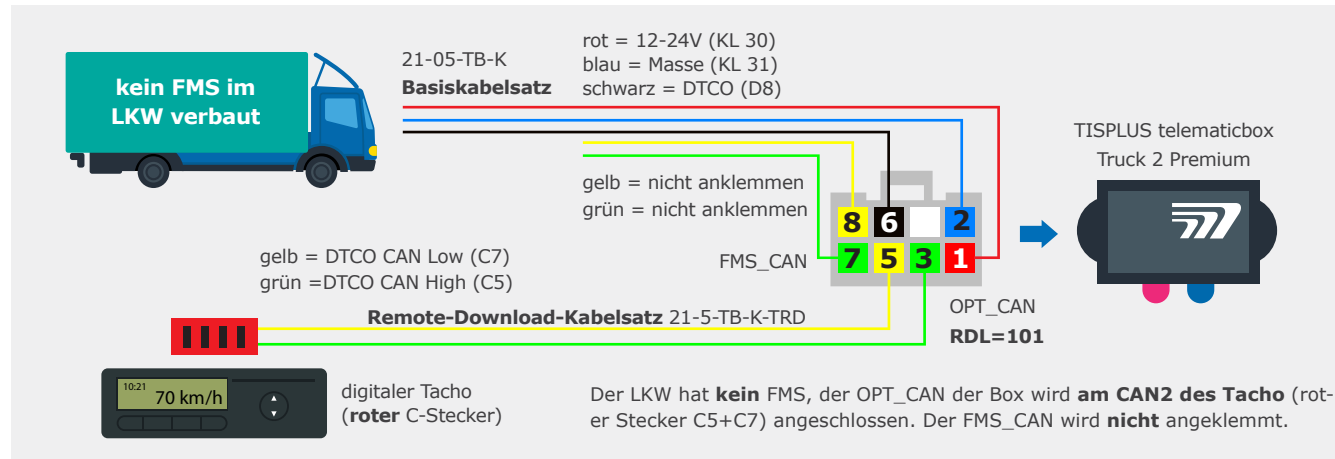

### **ANSCHLUSS-VARIANTE 3** (am FMS\_CAN + am OPT\_CAN)

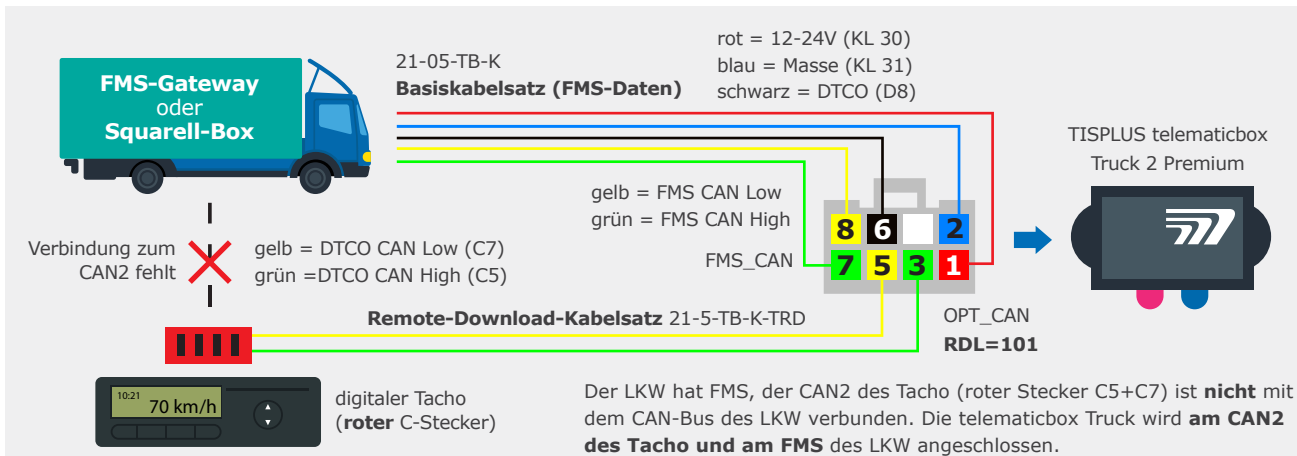